# $CM$ me $CF$

## **PENNSYLVANIA WESTERN DISTRICT - GO LIVE 5/26/2020**

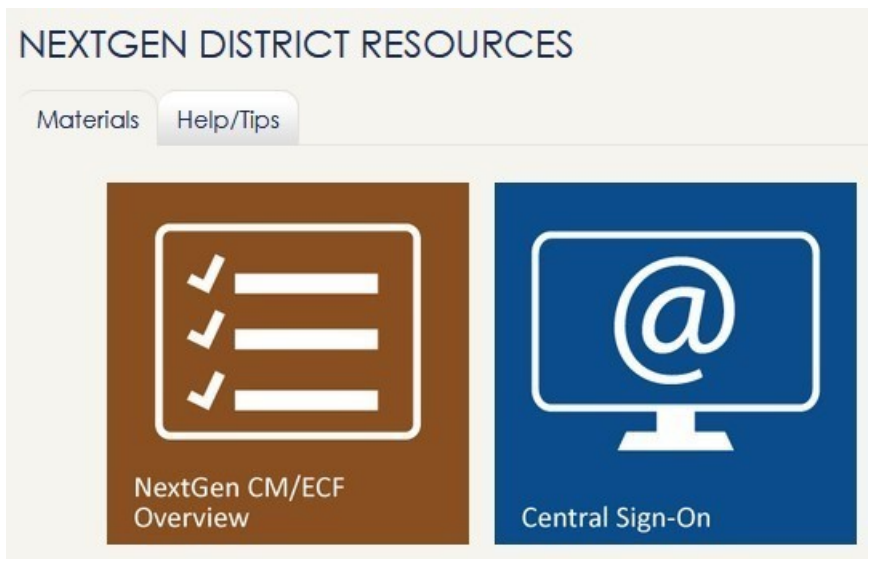

**INSTRUCTIONS TO CHECK THE STATUS OF YOUR PACER ACCOUNT**

- 1. Go to PACER: www.pacer.gov
- 2. Click on **Manage My Account.**

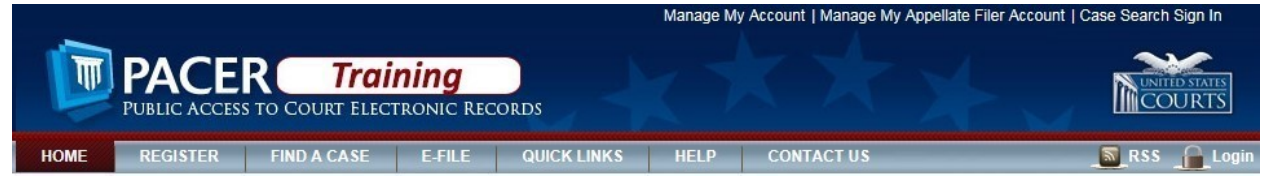

3. Enter your username and password.

#### **MANAGE MY ACCOUNT**

Enter your PACER credentials to update personal information, register to e-file, make an online payment, or to perform other account maintenance functions.

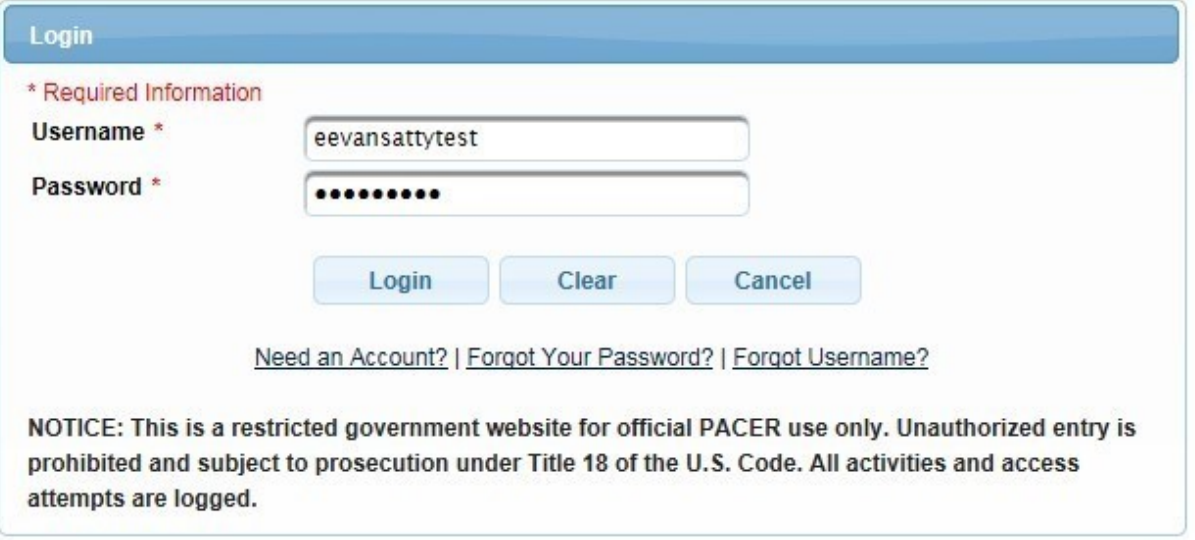

4. As soon as you login you will see whether you have an upgraded PACER account or a legacy PACER account.

#### **MANAGE MY ACCOUNT**

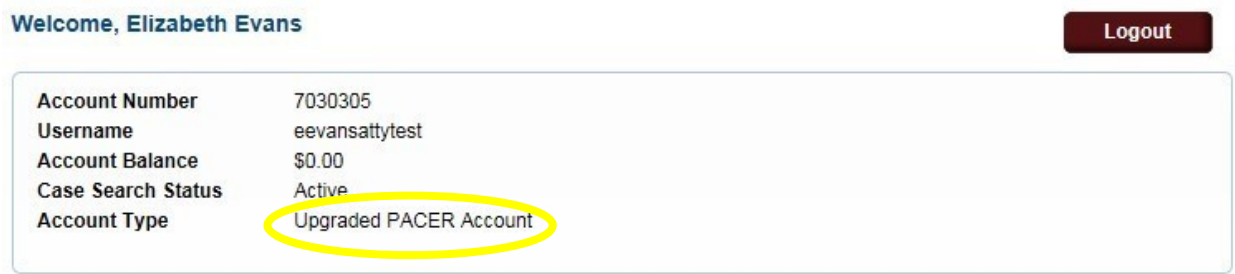

## **UPGRADING YOUR PACER ACCOUNT**

The next generation (NextGen) of CM/ECF provides a new logon module that allows you to use your PACER account to access PACER and any NextGen court in which you are allowed to file. To activate this feature, you must have an upgraded PACER account. If your PACER account was created prior to August 2014, you must upgrade it following the steps listed below. As courts move to NextGen CM/ECF, you will also need to link any existing CM/ECF e-filing accounts in these courts to your upgraded PACER account (see *Linking Your CM/ECF Account to Your Upgraded PACER Account* for instructions).

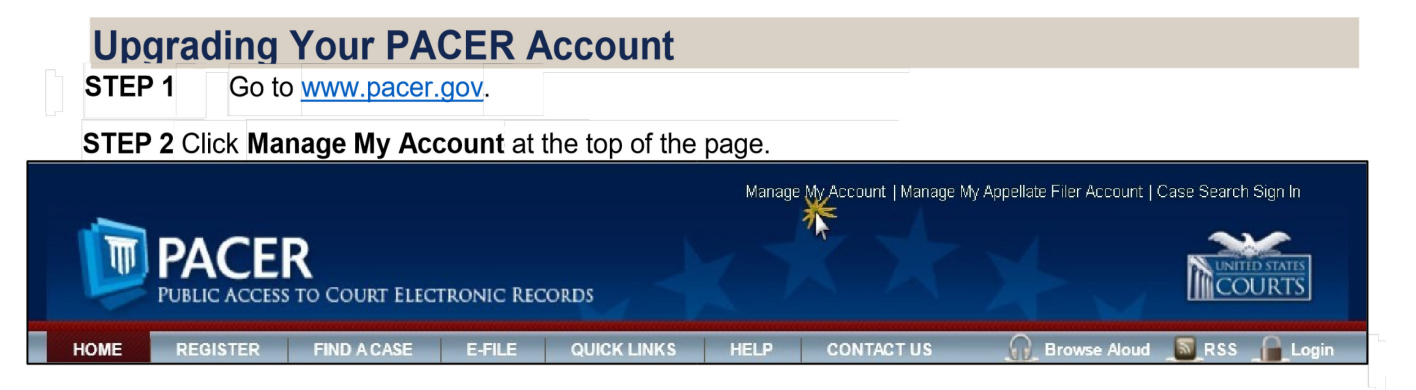

**STEP 3** Log on with your PACER user name and password.

#### **MANAGE MY ACCOUNT**

Enter your PACER credentials to update personal information, register to e-file, make an online payment, or to perform other account maintenance functions.

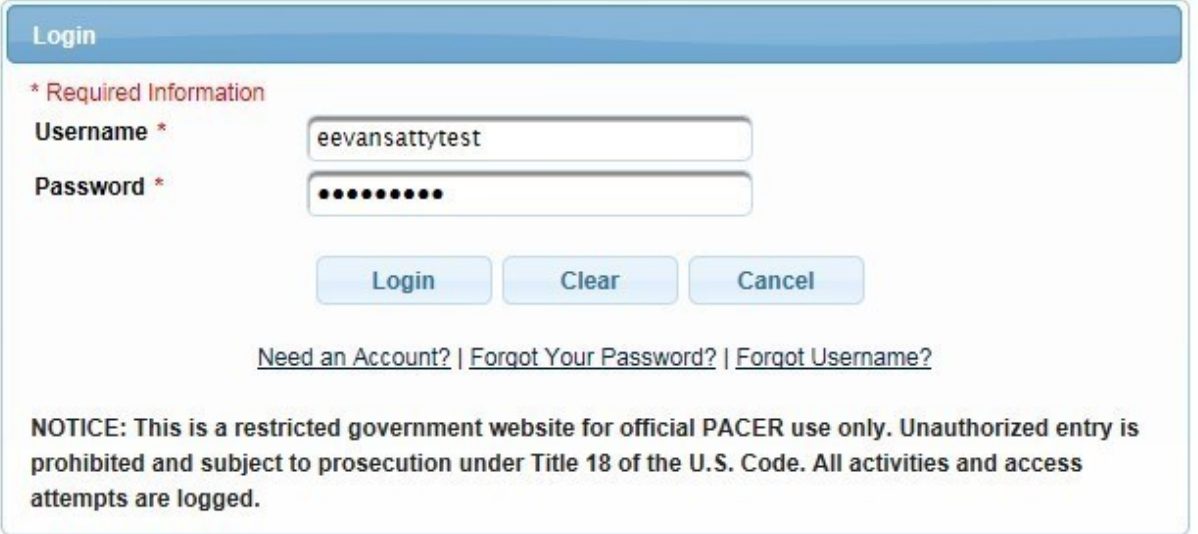

#### **STEP 4** Your account type will be listed as **Legacy PACER Account**. Click the **Upgrade** link.

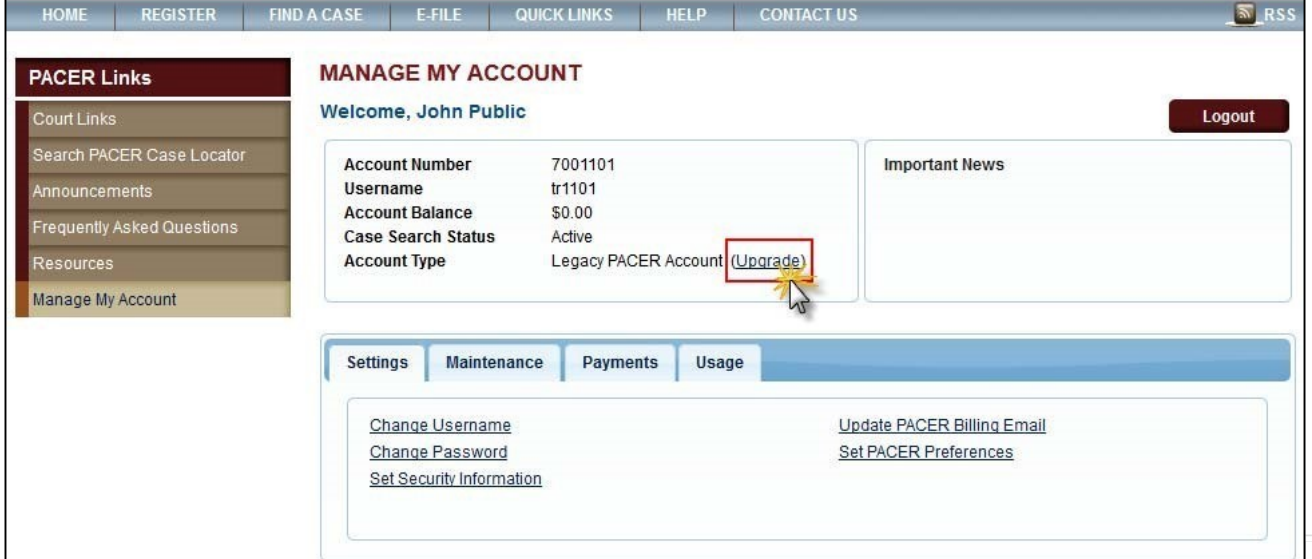

If your account type is listed as **Upgraded PACER Account**, you already have an upgraded account and no action is required.

**STEP 5** You are directed to the Upgrade PACER Account page. Verify your personal information and update/enter all required information in each tab (**Person**, **Address**, and **Security**).

> **Person Tab**: Enter your date of birth, and then from the **User Type** list, select a user type, if one was not previously selected. Select the user type that best describes the individual or organization associated with this account. The user type information is used for statistical purposes.

For example, if this is a personal account, select **INDIVIDUAL** from the **User Type** list. If you are an attorney, select **ATTORNEY**. Click **Next**.

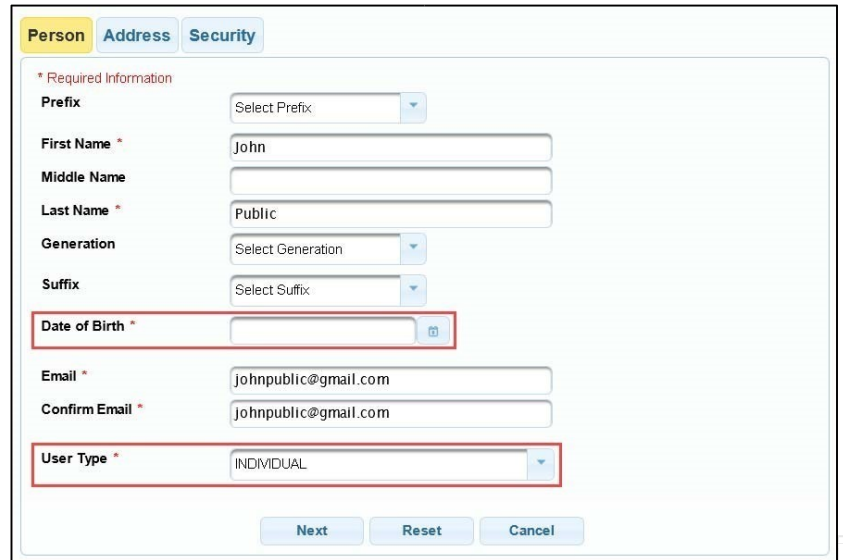

**Address Tab**: To complete the address information, from the **County** list, select your county.

Click **Next**.

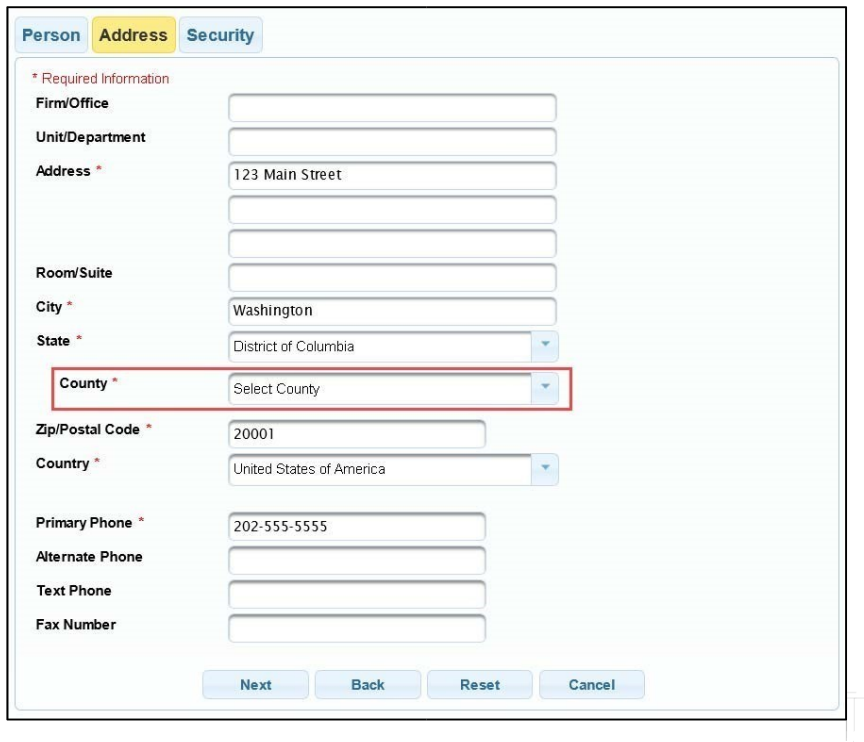

**Security Tab**: Create a new user name, password, and security questions. Click **Submit**.

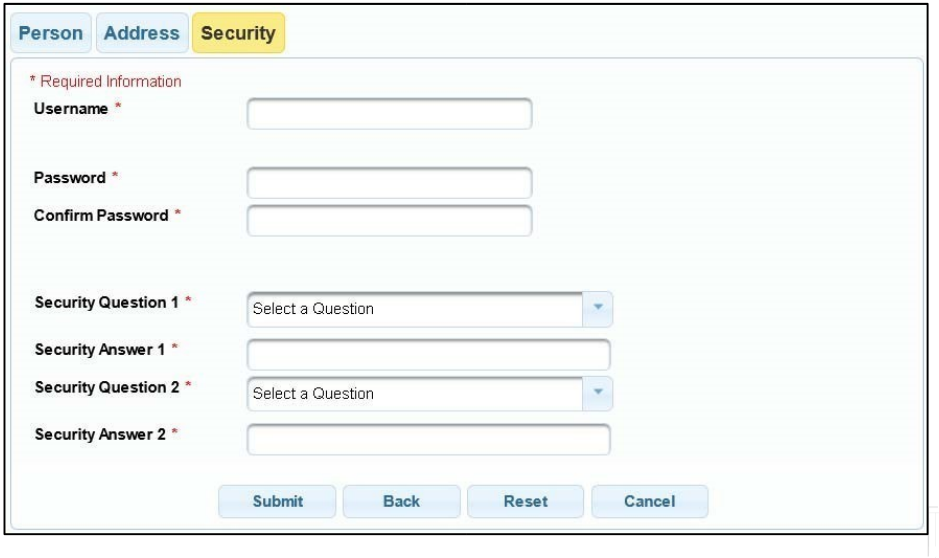

**STEP 6** Your PACER account is now upgraded. A dialog box displays confirming the upgrade was successful. **NOTE**: You are no longer able to use your old PACER user name and password. **For additional assistance, please contact the PACER Service Center at 1-800-676-6856.** 

# **LINKING YOUR CM/ECF ACCOUNT TO YOUR UPGRADED PACER ACCOUNT**

When PA-W goes live on NextGen CM/ECF, you must link your existing CM/ECF account to your upgraded PACER account to access the filing system. You must have an upgraded PACER account.

If your PACER account was created prior to August 2014, you must first upgrade your account (see *Upgrading Your PACER Account* for instructions).

Linking is a one-time process that can be completed only the court is live on NextGen CM/ECF.

#### **Linking Your Account**

**STEP 1** Go to the court's CM/ECF site (e.g., [https://www.pawd.uscourts.gov\).](https://www.pawd.uscourts.gov/) Click the **Document Filing System** link.

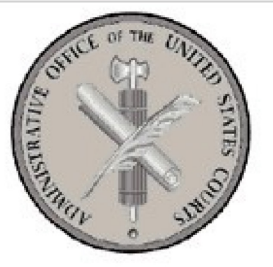

Welcome to the U.S. District Court for the Western District of Pennsylvania

Document Filing System, NG-1.3.4 [TEST Area]

**STEP 2** Log on with your individual upgraded **PACER** user name and password. **Do not log on using a shared firm PACER account**.

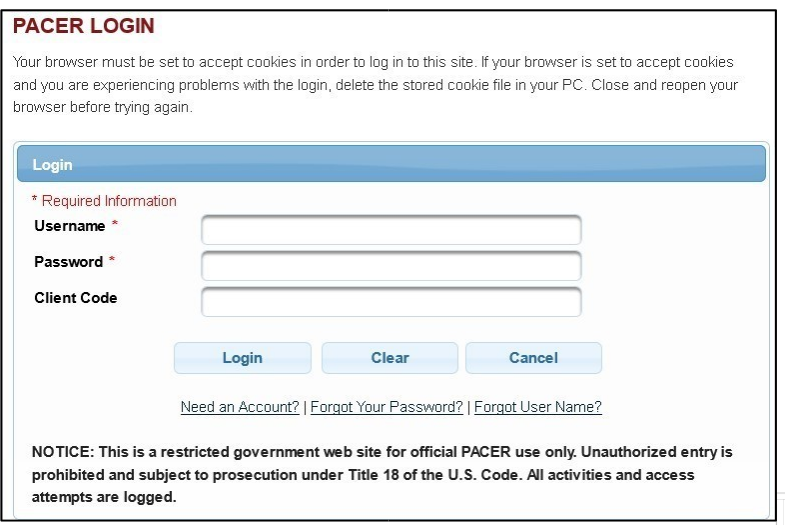

#### **Step 3 C**lick **Utilities** then click the **Link a CM/ECF account to my PACER account** link.

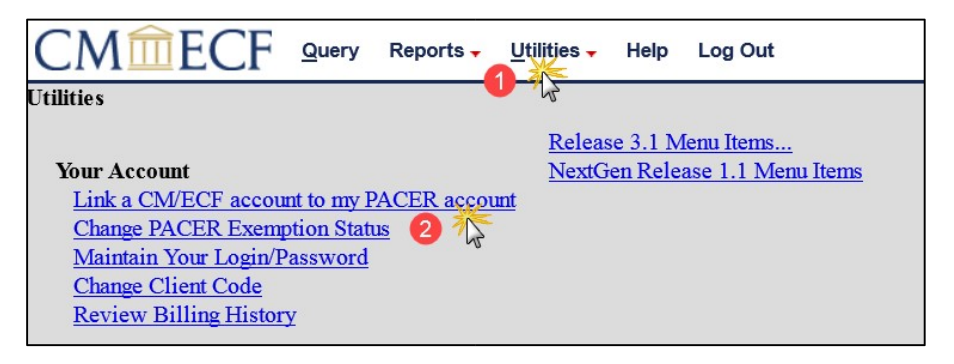

**NOTE:** If you do not see the **Link a CM/ECF account to my PACER account** link on the Utilities page, it will more than likely be on the NextGen Release 1.1 Menu Items page. To visit this page, click the **NextGen Release 1.1 Menu Items** link on the Utilities page.

**STEP 4** Enter your current CM/ECF credentials in the **CM/ECF login** and **CM/ECF password** fields. Click **Submit**.

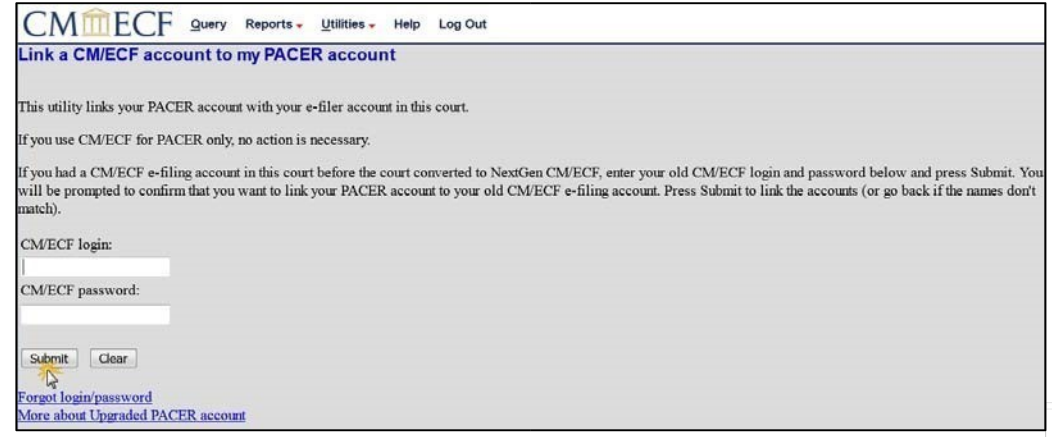

**STEP 5** Verify that the CM/ECF account and PACER account listed are accurate. If so, click **Submit**.

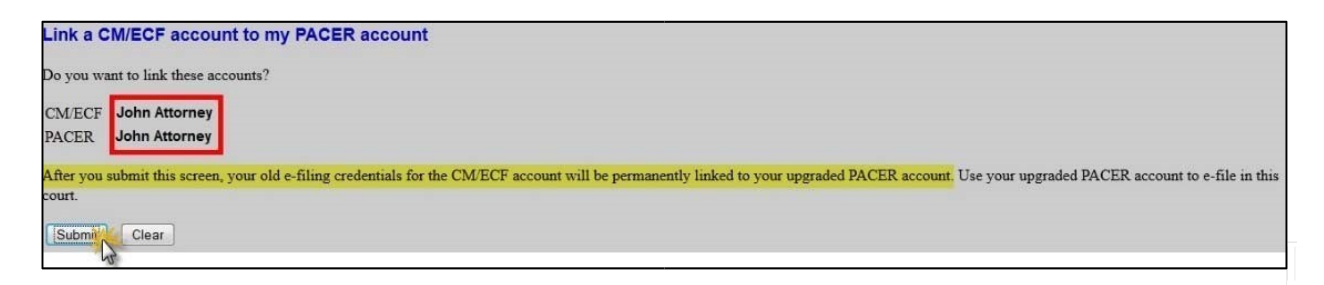

**NOTE**: Make sure you are linking to your individual PACER account.

**STEP 6** You have successfully linked your account. You will now use only your PACER account to access both PACER and CM/ECF for this court. Press **F5** to refresh the screen and view the Civil and Criminal menu items for filing.

## **Activating CJA Privileges**

The next generation (NextGen) of CM/ECF provides a new toggle feature that allows you to switch from non-exempt to exempt status when performing CJArelated work, which is exempt from PACER fees. This feature is available only if you have been appointed as a CJA attorney. If your PACER account was created prior to August 2014, you must upgrade it (see *Upgrading Your PACER Account* for instructions), if you have not already done so.

Below are instructions for activating CJA privileges if you are (1) an existing CJA attorney with a PACER exempt account in a NextGen court; (2) a newly appointed CJA attorney with an existing PACER account.

## **Existing CJA Attorney with a PACER-Exempt Account**

- **STEP 1** Contact the PACER Service Center (PSC) at (800) 676-6856 or email them at pacer@psc.uscourts.gov to request that CJA privileges be added to your upgraded PACER account. You must provide:
	- a. Your name, user name, and the account number of your upgraded PACER account. You can find this information by logging on to **Manage My Account** at [www.pacer.gov.](file://pawd.circ3.dcn/vdi/Profiles/Pitt/ColleenWillison/Documents/www.pacer.gov)

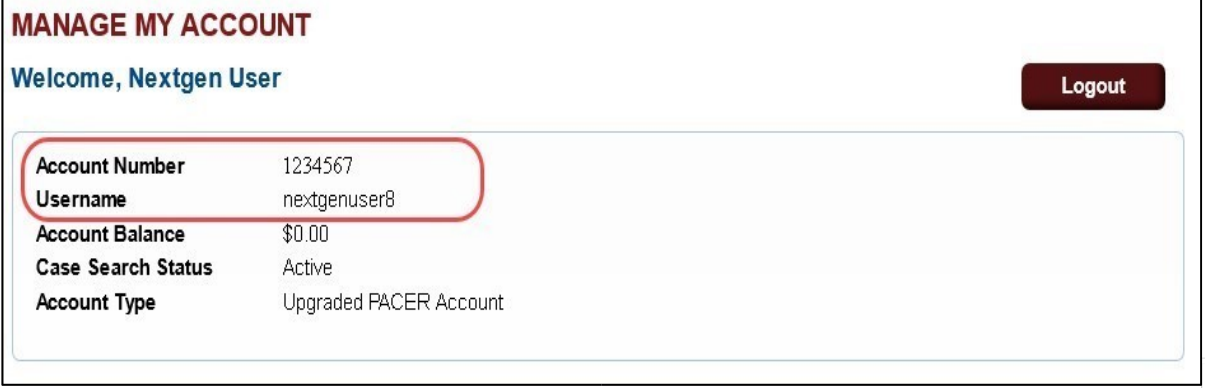

b. The district in which you have been appointed as a CJA attorney.

c. Your PACER-exempt account information, which includes your user name and account number. You can find this information by logging on to **Manage My Account** at [www.pacer.gov.](file://pawd.circ3.dcn/vdi/Profiles/Pitt/ColleenWillison/Documents/www.pacer.gov) 

**Note:** Once CJA privileges are activated on your upgraded PACER account, your PACER-exempt account will be canceled.

**STEP 2** The PSC will send you an email with instructions on how to proceed.

#### **Newly Appointed CJA Attorney with an Existing PACER Account**

- **STEP 1** Contact the PSC at (800) 676-6856 or email them at pacer@psc.uscourts.gov to request that CJA privileges be added to your upgraded PACER account. You must provide:
	- a. Your name, user name, and the account number of your upgraded PACER account. You can find this information by logging on to **Manage My Account** at [www.pacer.gov.](file://pawd.circ3.dcn/vdi/Profiles/Pitt/ColleenWillison/Documents/www.pacer.gov)
	- b. The district in which you have been appointed as a CJA attorney.

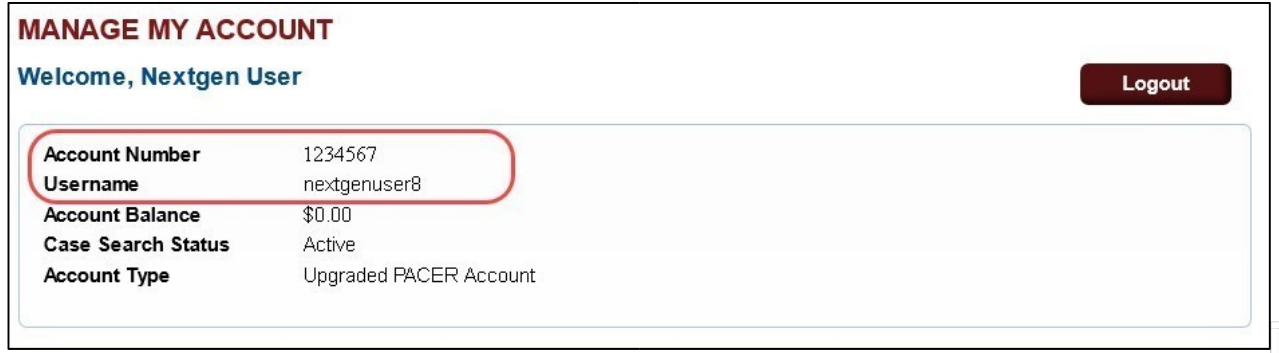

- **STEP 2** The PSC will send you an email with the CJA acknowledgement and instructions for exempt usage.
- **STEP 3** Reply to the email acknowledging that you accept and understand the terms of use. **CJA privileges will not be activated until you acknowledge the terms of use**.

**STEP 4** Upon receipt of your acknowledgment, CJA privileges will be activated and you will be able to use the **Change PACER Exemption Status** toggle in NextGen courts and "x-" prefix in CurrentGen courts.

## **Change PACER Exemption Status**

When viewing documents or docket sheets in a case in which you are appointed, change your PACER Exemption Status. Each time you log into NextGen ECF your status will default to **Not Exempt**. For additional information view [PACER'S Electronic Learning Modules.](https://www.pacer.gov/ecfcbt/cso/index.html)

- 1. Log into **NextGen ECF**
- 2. Click on **Utilities**
- 3. Select **Change PACER Exemption Status**

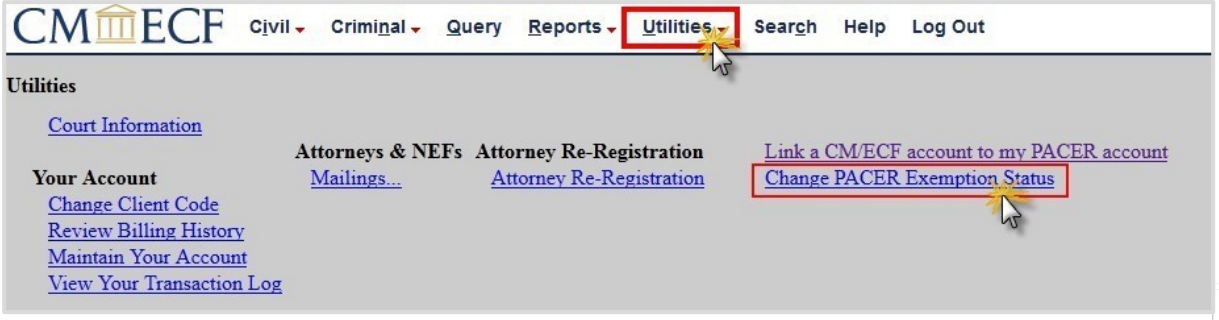

4. Select **CJA** and then **Submit**.

\*\*Note that the change to exempt is only good for the current session. The status will need to be changed each time you log in acting in your CJA capacity. \*\*

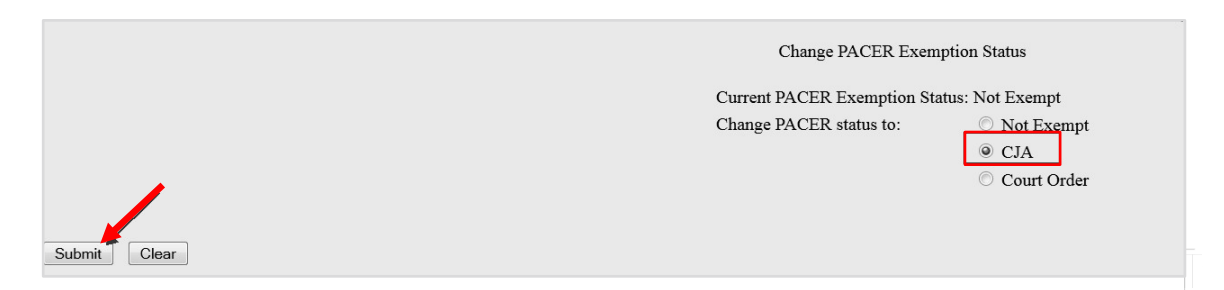

5. While using the Query option you can **toggle between exempt and not exempt** by clicking on the link at the bottom of the page.

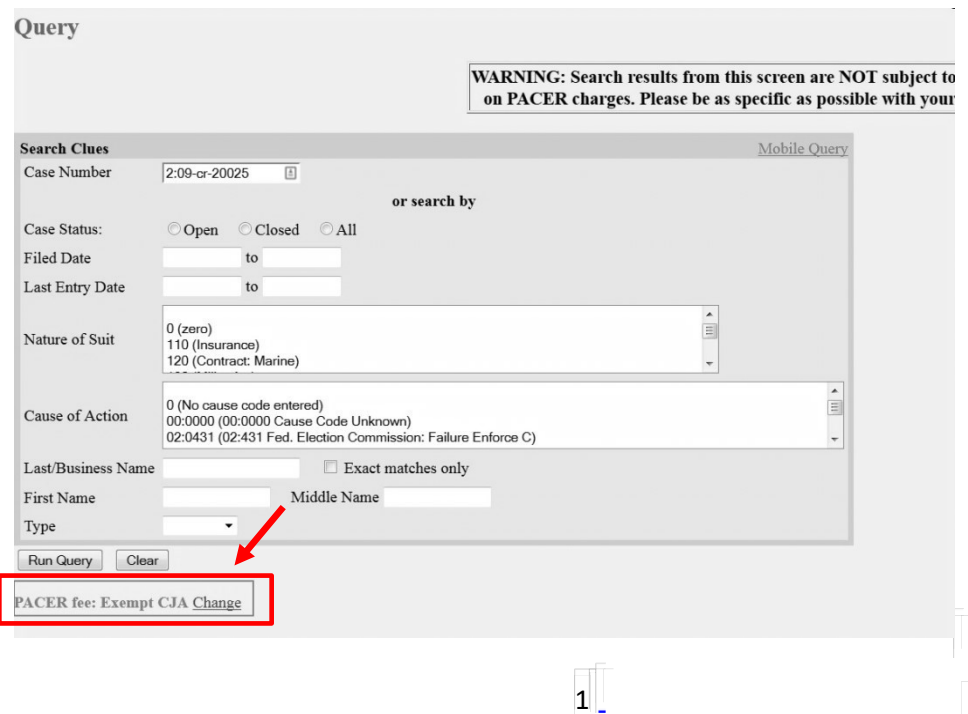

- 6. For additional information view [PACER'S Electronic Learning Modules](https://www.pacer.gov/ecfcbt/cso/index.html)
- 7. If you are appointed as a CJA attorney in another federal court, there are special instructions for using your PACER account in a non-NextGen court. View PACER'S [Electronic Learning Modules](https://www.pacer.gov/ecfcbt/cso/index.html) contact PSC by email at pacer@psc.uscourts.gov or by phone at 800-676-6856.

# **NEXT GEN SELF HELP**

## **1. Do You Have an Individual PACER Account?**

#### **Step 1 on our [NextGen page](http://www.pawd.uscourts.gov/nextgen-information)**

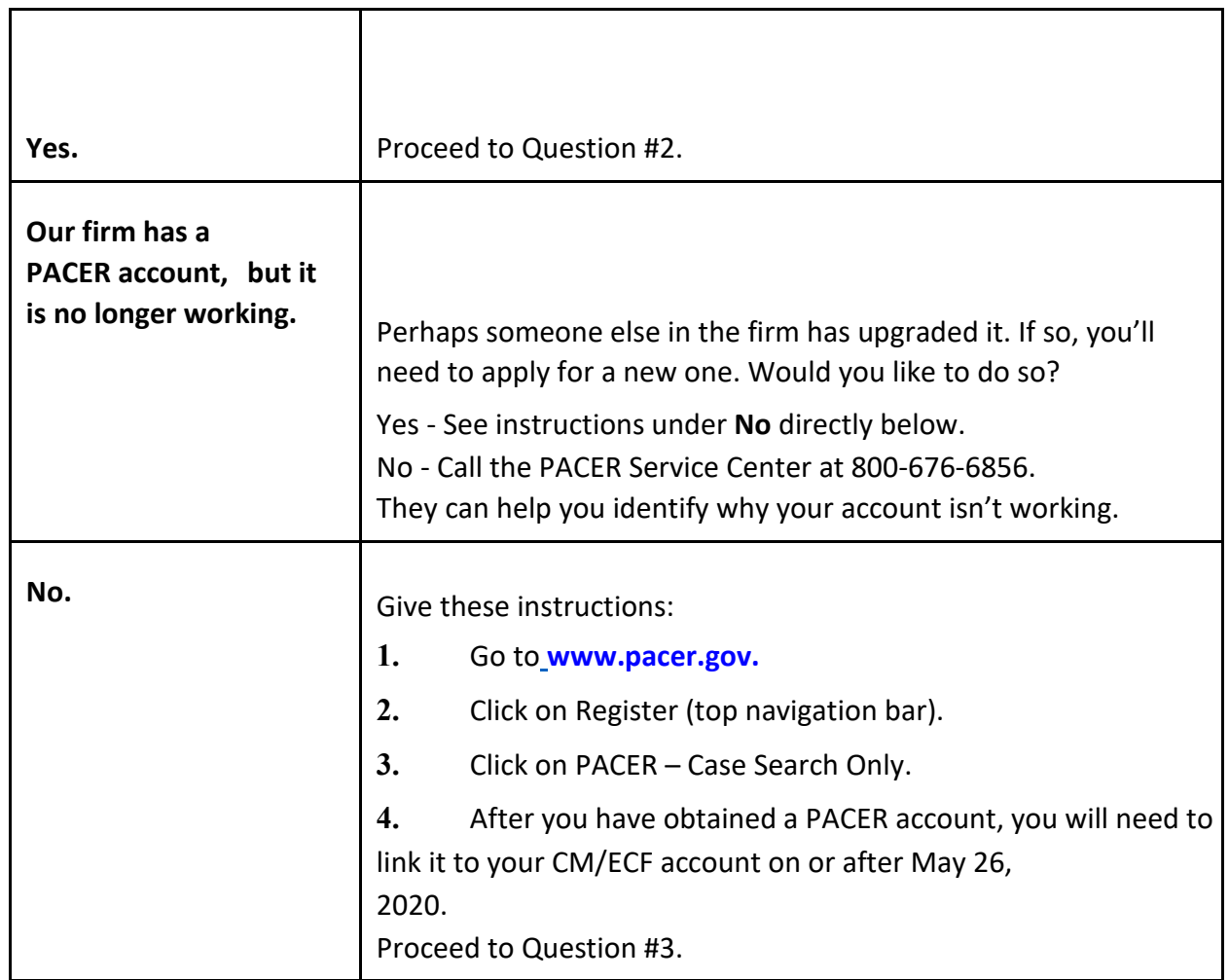

# **2. Is Your Individual PACER Account Upgraded? Step 2 on our**

[NextGen page](http://www.pawd.uscourts.gov/nextgen-information) 

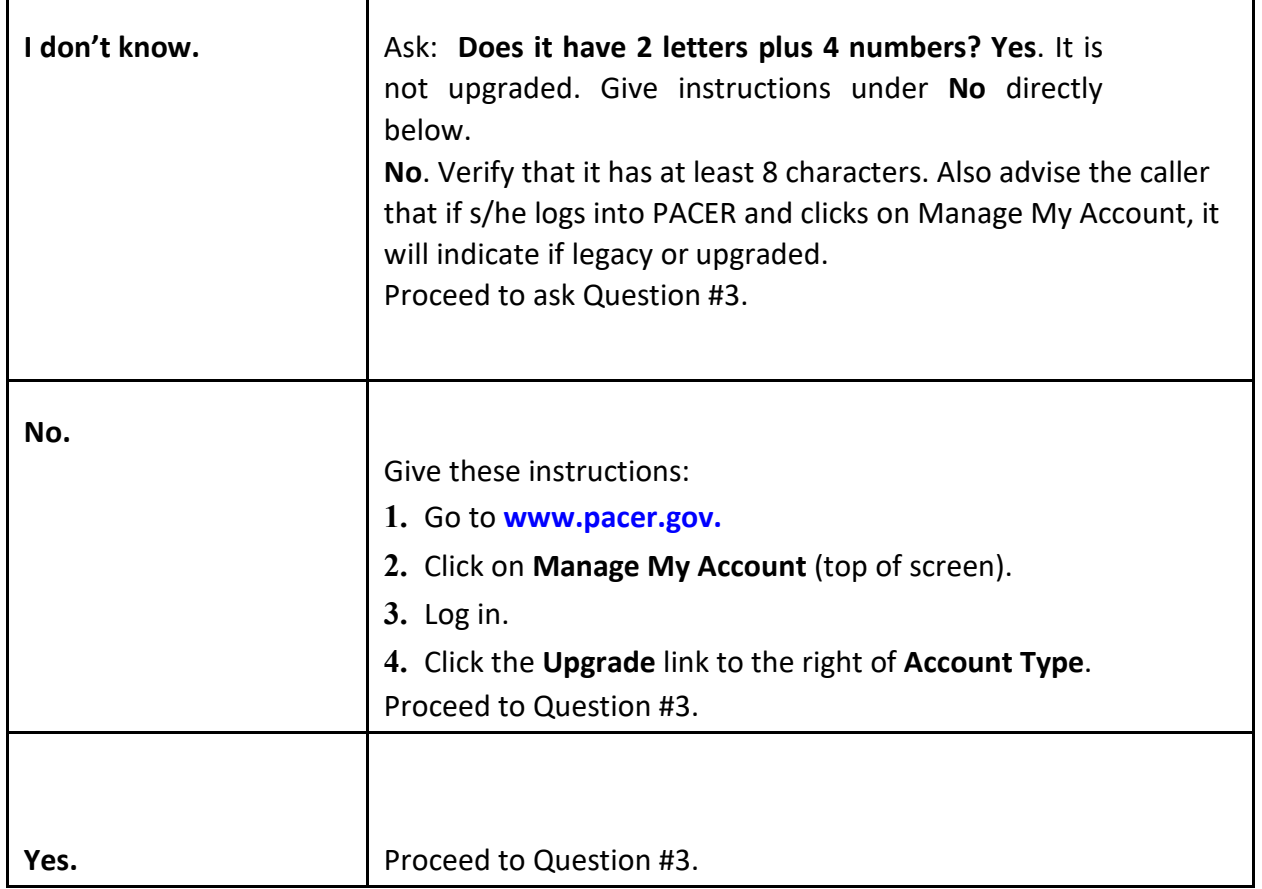

# **3. Do you know your ECF login/password?**

# **Step 3 on our [NextGen page](http://www.pawd.uscourts.gov/nextgen-information)**

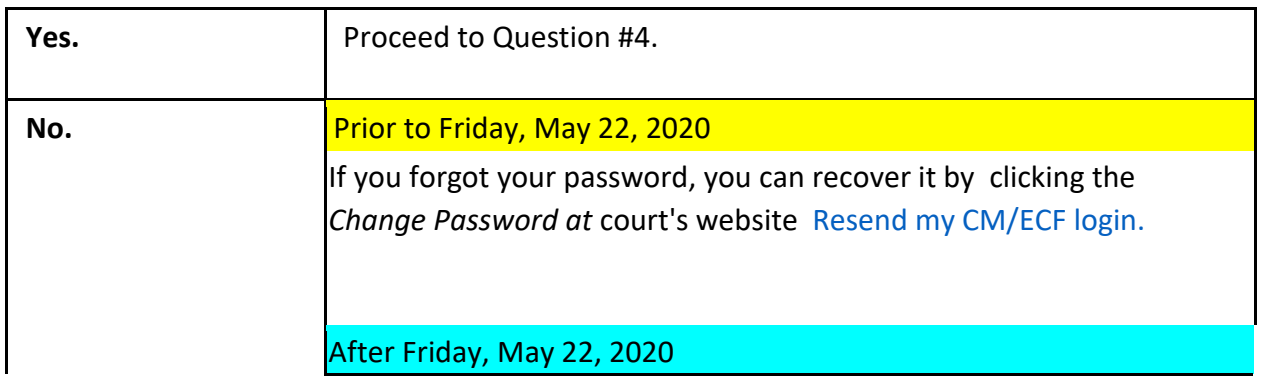

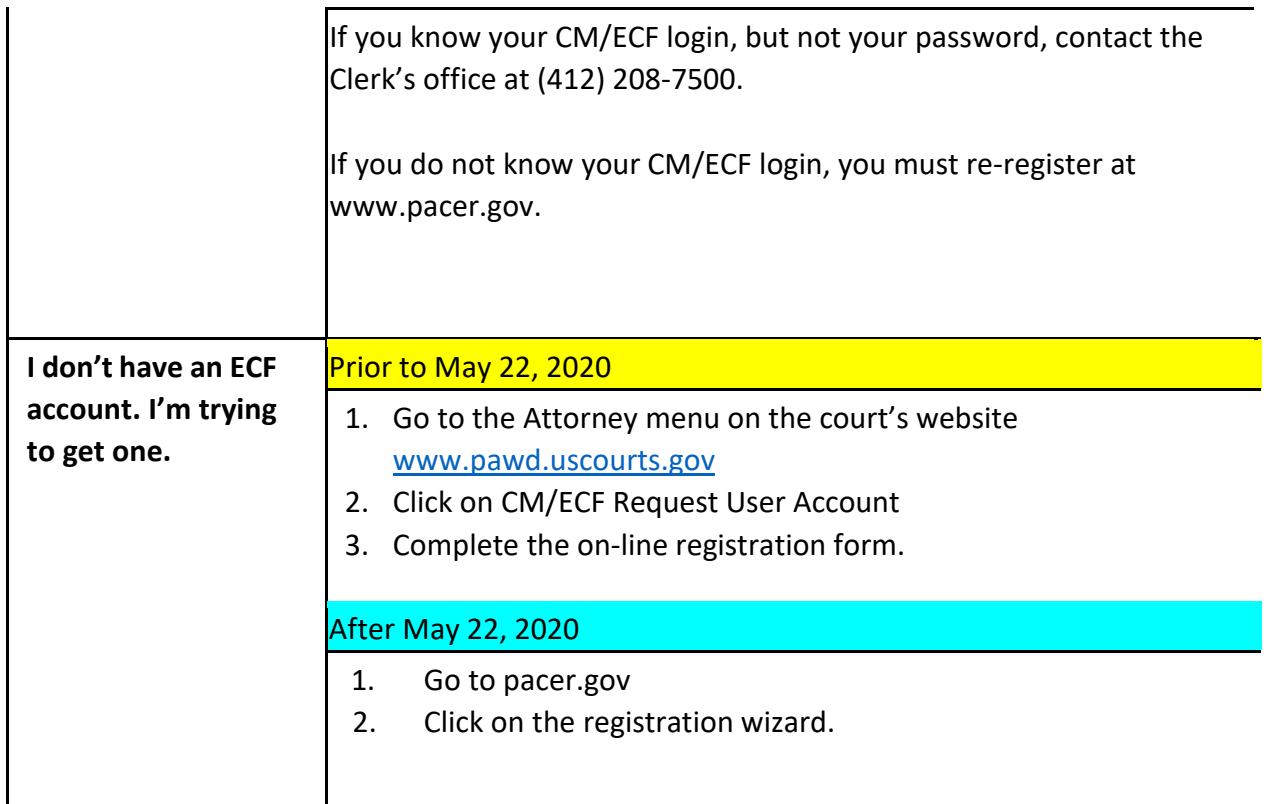

# **4. After May, 22, 2020 Do You Know How to Link Your PACER Account to Your ECF Account? Click on "AFTER May 26, 2020"on our [NextGen page](http://www.pawd.uscourts.gov/nextgen-information)**

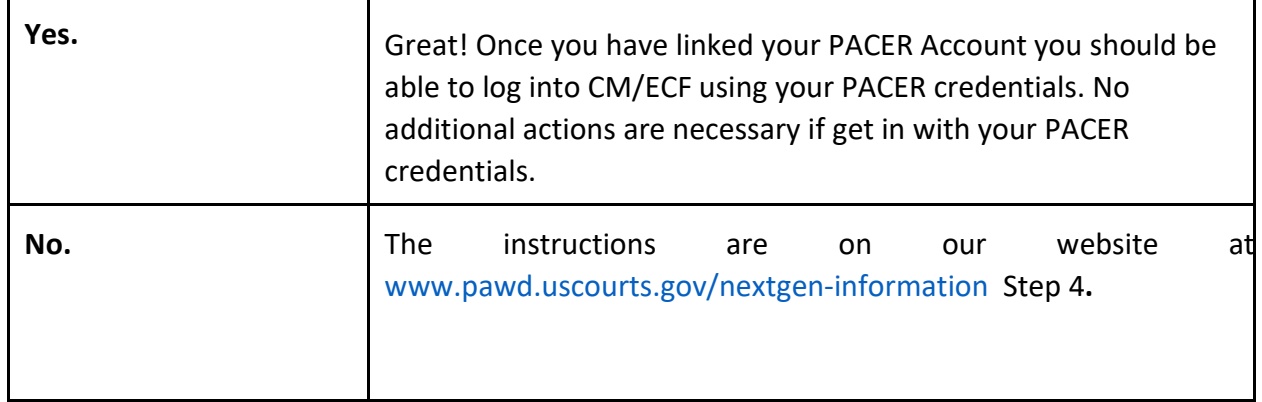

#### **FAQs**

- Q. How do I store credit card information in PACER to pay filing fees?
- A. Go to [www.pacer.gov.](file://pawd.circ3.dcn/vdi/Profiles/Pitt/ColleenWillison/Documents/www.pacer.gov)

Click on **Manage My Account** (top of page). Log in. Go to the **Payments** tab. Click on **Manage My Stored Payment Information**.

- Q. Problems with PACER Billing Account
- A. Contact the PACER Service Center: 800-676-6856.
- Q. I have linked and received a message that it is linked, but my menus are still limited to **Reports, Utilities, Search, Help,** and **Logout.** I don't have the filing selections of Criminal and Civil.
- A. Try clicking any selection on the menu bar [except Logout]. All selections should then appear. If the menus do not display, try to refresh the page. If the menus still do not display, try shutting down the browser and logging back in. If the menus still don't display, clear cookies, cache and history then shut down the browser again.
- Q. Will I have to do this linking process for PAWD every time I login?
- A. No, it is a one-time thing.
- Q. Do I need to remember my ECF login and password after I have linked with PACER?
- A. No, PACER is now your login and password for all NextGen courts where you are registered to e-file. You will continue to use an ECF login and password for any courts which have not gone live on NextGen.

Q. Problems with functionality (can't upload order, view a document, etc.)

A. You may need to try another browser. NextGen works best with Firefox.

Q. My address and/or email have changed, how do I update?

A. Go to www.pacer.gov.

Click on **Manage My Account** (top of page). Log in. Go to the **Maintenance tab**. Click on the appropriate link: **Update Personal Information, Update Address Information and/or Update E-Filer Email Noticing** and **Frequency**. (The court will automatically receive the change and make the update).

Q. My firm has (or needs a centrally billed account) How do we set this up?

A. Go to https://www.pacer.gov/reg\_firm.html.

- Q. I am on the CJA Panel, how do I setup exemption on my PACER Account and enable PACER Exemption when querying cases?
- A. See question "**I am a CJA Attorney. What do I do?** At [www.pawd.uscourts.gov/nextgen](file://pawd.circ3.dcn/vdi/Profiles/Pitt/ColleenWillison/Documents/www.pawd.uscourts.gov/nextgen-information)[information](file://pawd.circ3.dcn/vdi/Profiles/Pitt/ColleenWillison/Documents/www.pawd.uscourts.gov/nextgen-information) . Once you have linked your upgraded non-CJA PACER Account with your CM/ECF account follow these instructions to have PACER flag your account with CJA permissions to use the new change PACER exemption status toggle NextGen CM/ECF.